# Traitement du son

## avec Audacity

- Préparation et branchement
- Présentation de l'interface
- L'enregistrement
- Le traitement du son
- L'amplification
- Enregistrement de la piste

#### Préparation et branchement

La majorité des ordinateurs possède une prise d'entrée micro, reconnaissable par le symbole mico et sa couleur rose. Il vous faut donc un micro doté d'une prise mini-jack

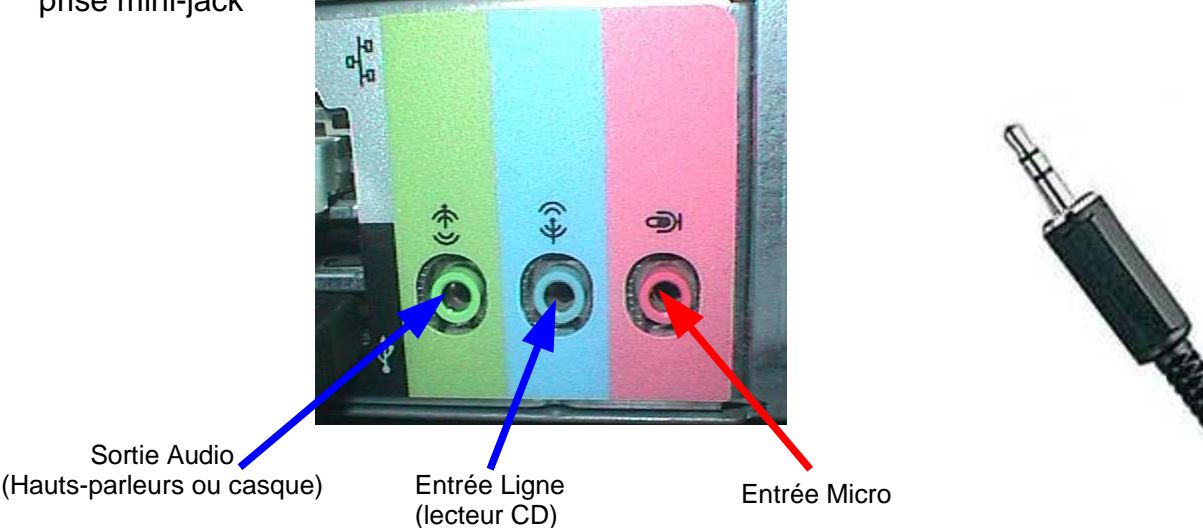

Pour enregistrer au format mp3 il vous faudra le fichier « lame\_enc.dll »

1. Allez sur la page de téléchargement de LAME :

http://www-users.york.ac.uk/~raa110/audacity/lame.html

2. Cliquez sur un des liens "lame-3.96.1" (plusieurs mirroirs sont proposés).

 3. Une fois le téléchargement achevé, dézippez et enregistrez le fichier lame\_enc.dll (par exemple dans **C:\Program Files\Audacity\Plug-Ins**

 4. La première fois que vous exporterez en MP3, Audacity vous demandera où est stocké lame\_enc.dll. Cette manipulation ne sera exécutée qu'une seule fois.

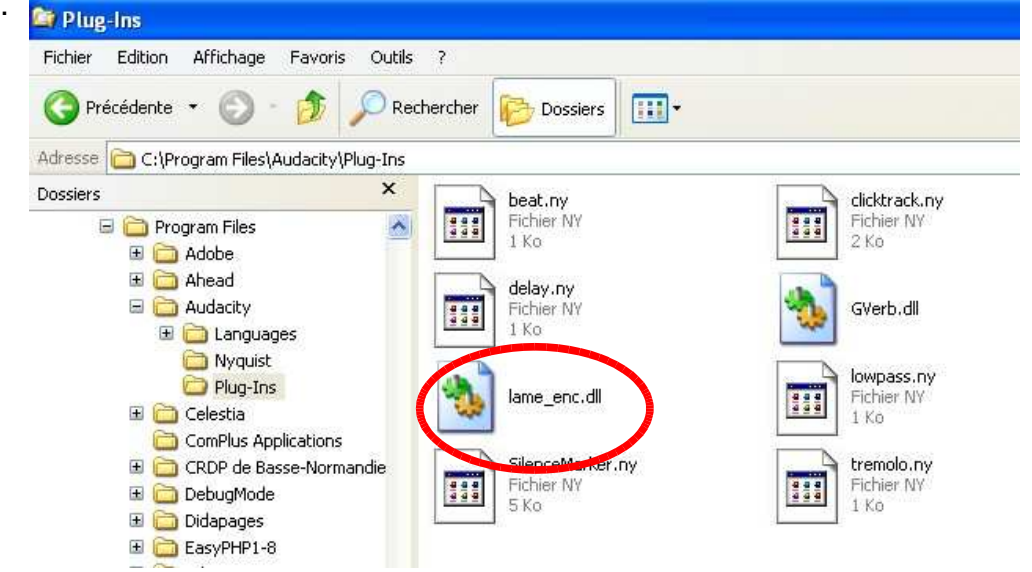

Vous êtes prêt à utiliser audacity

### Présentation de l'interface

L'interface d'audacity est assez simple puisque les principaux boutons rappellent ceux d'un magnétophone

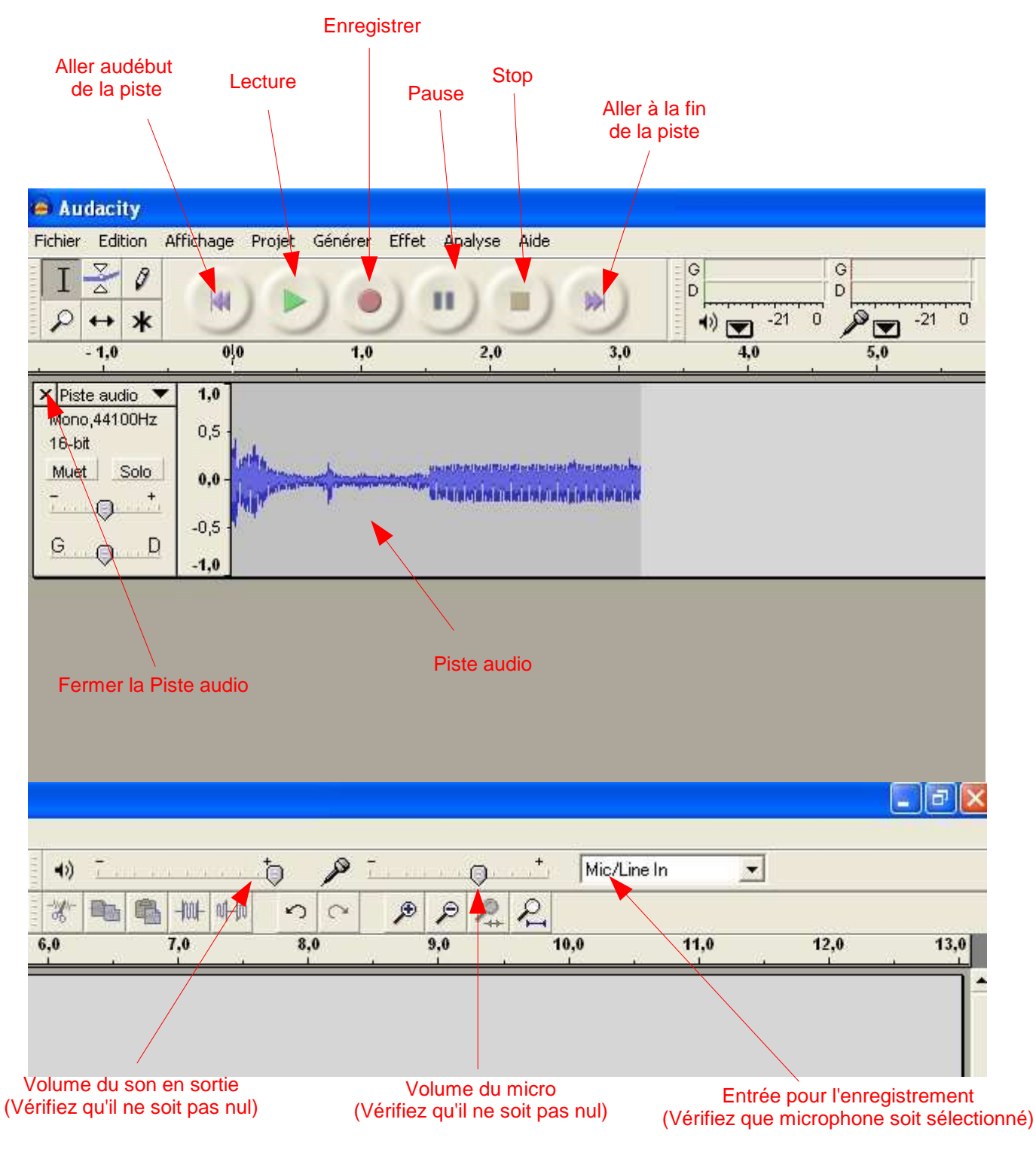

#### L'enregistrement

#### Lancer l'enregistrement. Si le son sature, réduiser le volume du microphone

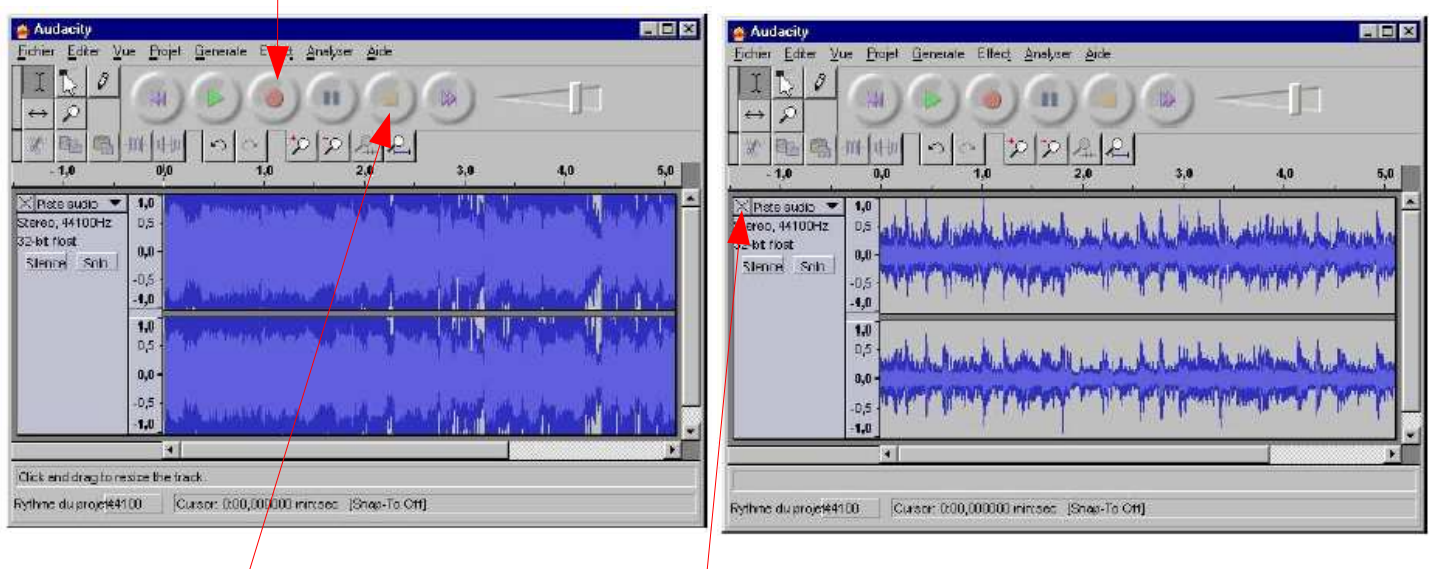

Le son sature **Le son sature** Le son sature Le son sature Le son sature Le son sature Le son sature Le son satur

Appuyer sur stop pour arrêter l'enregistrement.

Si l'enregistrement ne vous convient pas, fermez la piste son et recommencer

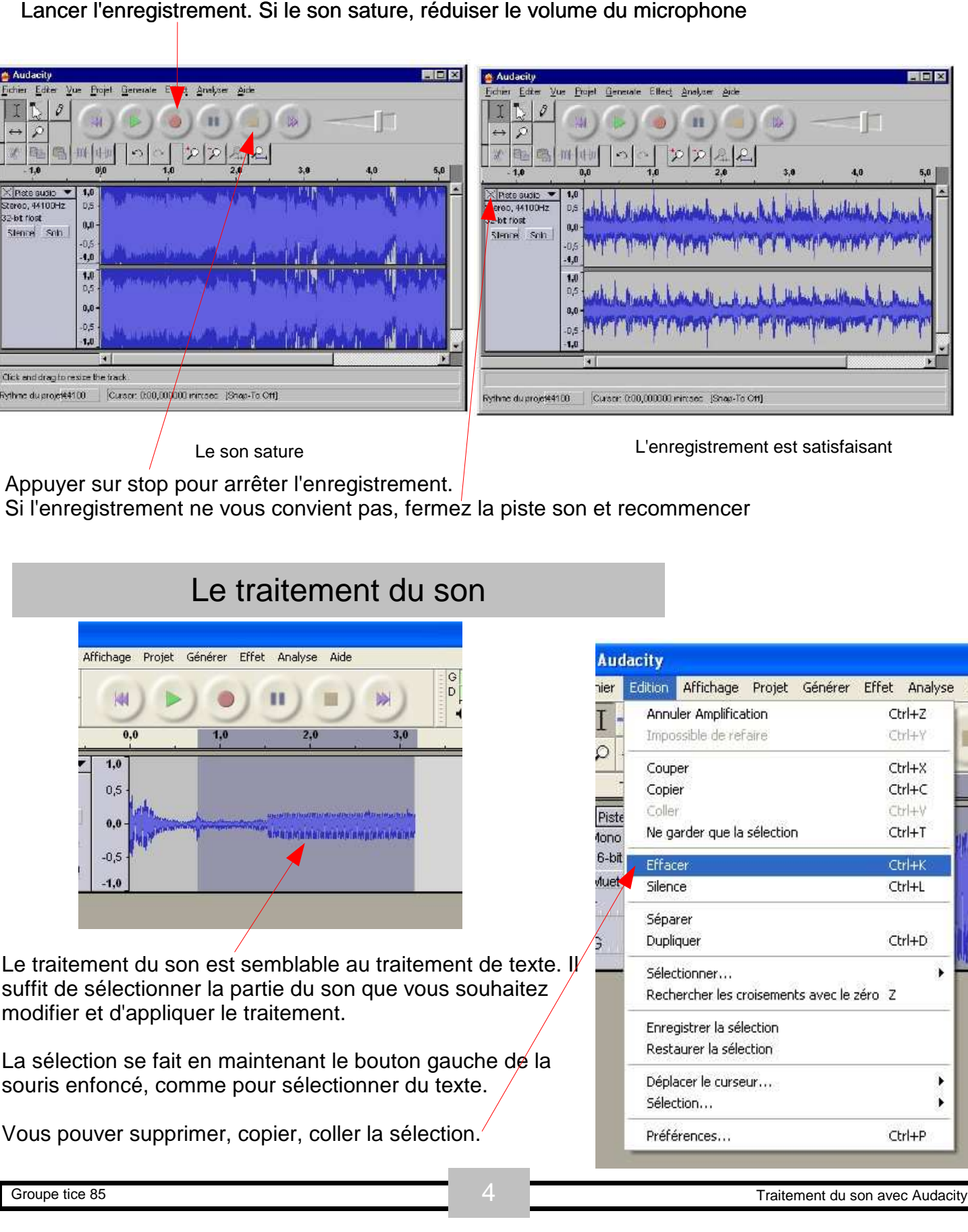

### L'amplification

L'Amplification est une fonction très utile pour augmenter le volume d'un enregistrement lorsque la source est très faible. (Enfant qui chuchotte).

1 Sélectionner d'abord la partie du son que vous souhaitez augmenter.

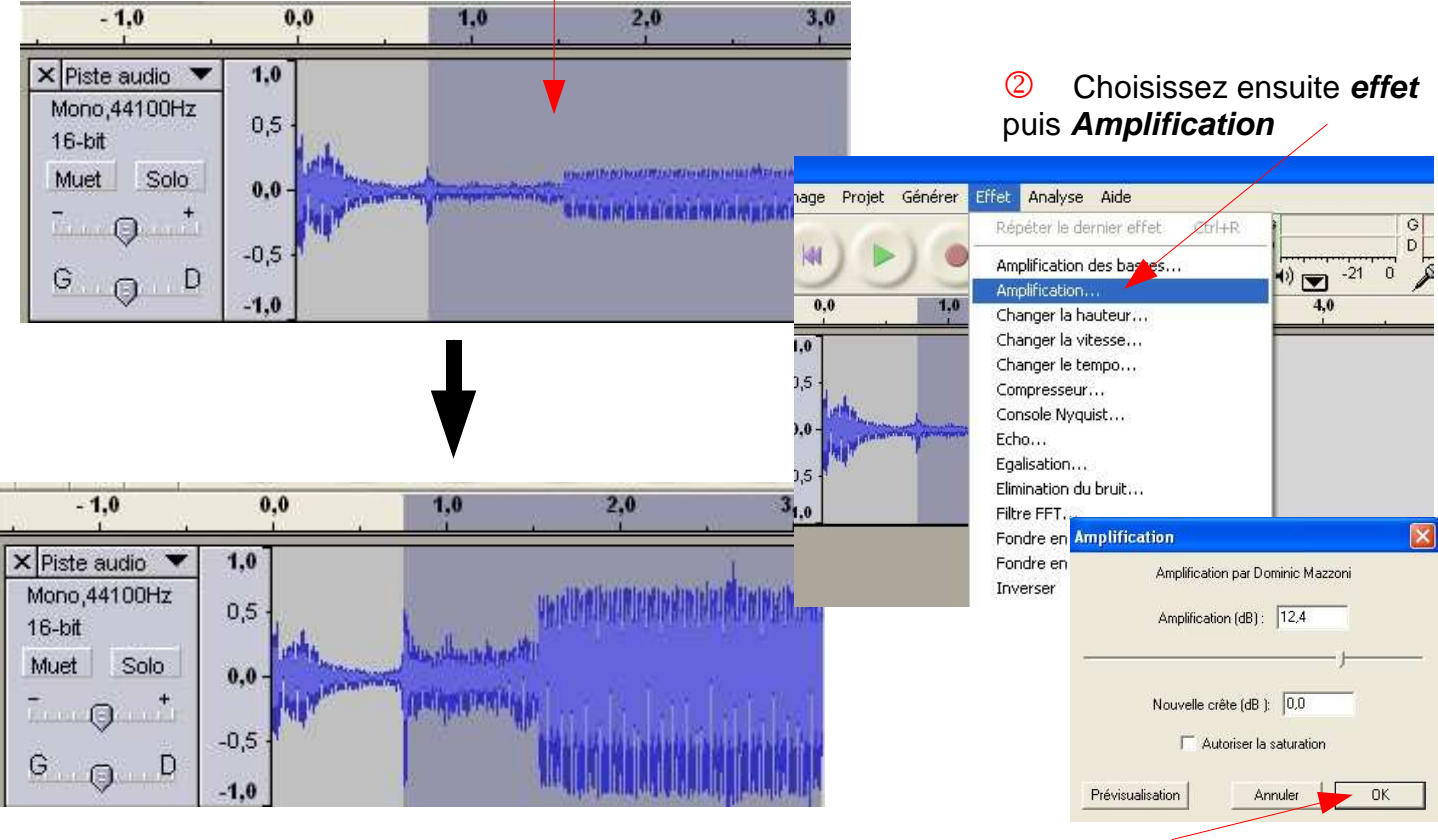

#### Enregistrement de la piste

3 Validez la fenêtre. Le logiciel va amplifier le signal au maximum avant la saturation.

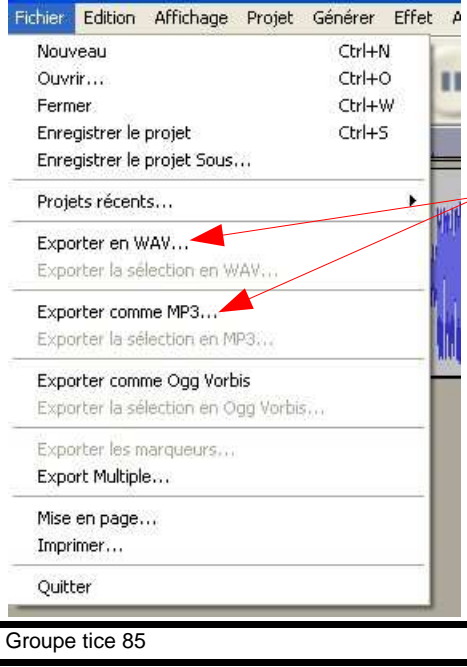

Audacity

Pour pouvoir utiliser votre enregistrement dans un autre logiciel de création multimédia ou pour graver un CD audio. Vous devez l'exporter au format de vote choix : **WAV** ou **MP3** Cela depend de l'utilisation que vous voulez en faire (**WAV**  pour MCK3, **MP3** pour Didapages). **Fichier**

**Exporter en ...** Puis choisissez un nom de fichier et le dossier de destination.

L'enregistrement du projet n'est pas nécéssaire dans la mesure où vous avez exporté votre enregistrement. Audacity enregistre le projet qui n'est utilisable que par lui. Aussi lorsque vous quitter le logiciel, lorsqu'il demande d'enregistrer les modifications, choisissez non.

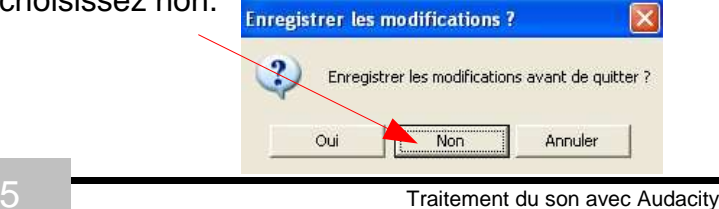